# **Short Guide ABP-Monitor Mobil-O-Graph Analysis Software HMS CS data management**

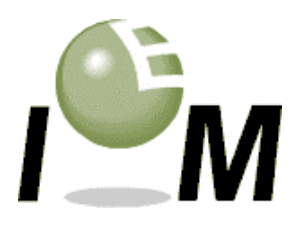

(For further instructions please take a look at the user manual)

### **1. Function Keys**

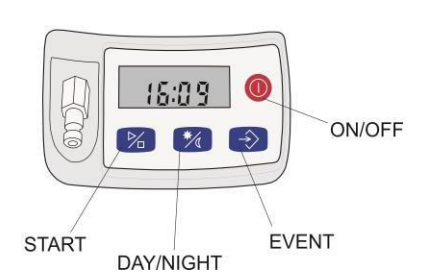

#### **2. Preparing the measurement**

Open the Analysis Software Hypertension Management Software Client-Server on your PC and insert new batteries into the monitor. In case you work with rechargeable batteries, please make sure that the batteries used are fully recharged.

- Interface Cable: Connect the PC with the monitor by plugging the cable from the PC into the side socket of the monitor (red dot to red dot). Switch on the recorder (On/Off). "**co**" will appear on the display of the monitor.
- Interface Infrared: When working with the IR-Interface "IR-Med", first open the interface menu of the monitor by pressing and holding the "Start" – Key |  $\%$  and then pressing the "Day/Night" – Key |  $\frac{1}{2}$ . You are now able to select between "co", "bt" and "**PAIr**" bypressing the "Start" – Key  $\%$ . Select "co" and confirm with the "Event" – Key  $\diamondsuit$ . The letters "co" will stop blinking and the interface is being activated. Now align the IR-Interface of the monitor to the IR-Interface "IR-Med", which is connected to the PC. The preferable distance between both IR-Interfaces is  $10 - 15$  cm.
- Start the Hypertension Management Software Client Sever (HMS CS) on your computer.
- You can now either create a new patient by pushing the  $\|a\|$  button or select an already existing patient by pushing the

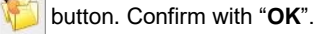

- Choose the function  $\|\mathbf{F}\|$  to prepare the monitor
- **Interface Bluetooth:** The following step is to be processed only once for a new device.

Start the Hypertension Management Software Client Server (HMS CS) on your computer. Select the menu **Settings/Port settings/Bluetooth** and click on **"Add device"**. Open the interface menu of the monitor by pressing and holding the "**Start**" Key–  $\%$  and then pressing the "Day/Night" – Key  $\frac{1}{2}$ . You are now able to select between "co", "bt" and "PAIr" by pressing the "**Start**" – Key . Select **"PAIr"** and confirm with the "**Even**t" – Key . The letters "**PAIr**" will stop blinking. Press the "OK" button in the software. Now all Bluetooth devices in the surrounding will be detected and displayed on your computer. The Mobil-O-Graph NG can be recognized by the S/N (e.g. C00511), which will be equivalent to the number on the back side of the device. Select the S/N in the software and click on "**Pairing**". **In case the S/N of your device does not appear, re-try the search process – Several search processes may become necessary.** After a short beep, the onetime pairing process (connection between Mobil-O-Graph and HMS Client-Server Software) is accomplished.

For future use you just need to open the Hypertension Management Software Client Server (HMS CS), create a patient with

the Button or select a pre-existing patient with the Button. Now open the Interface menu of the monitor by

pressing and holding the "**Event**" – Key  $\Rightarrow$  for longer than 3 seconds. The letters "bt" appears at the display. After a few seconds there will appear a window on your computer with following menu options: **"Prepare device"**, **"Read-out of values"** and **"Cancel"**. Select **"Preparedevice"**.

Should the battery voltage be too low, a warning will appear. Change batteries if necessary.

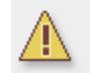

The minimum battery voltage for a 24h measurement should be 2.60 volts. The voltage is only 2.58 Volt

- In the upcoming window, you can choose a preset protocol or you can configure protocols 1,2 and 10 according to your needs. Use a Mobil-O-Graph® 24h PWA and if you would like to record a pulse wave analysis after each BP measurement, select Protocol 11. Protocol 11 is available exclusively for the Mobil-O-Graph<sup>®</sup> 24h PWA.
- Set the "Clock of the device" by pushing the corresponding button on the upper right side of the menu window.
- Press the menu button **Send Patient ID**
- With the button **Send and activate.** you will send and activate the selected protocol to the monitor.
- Click on the button  $\left|\bullet\right|$ , to end the Hypertension Management Software Client-Server.
- Switch off the monitor (On/Off) and disconnect the cable when using the interface cable.
- Measure the upper arm size of the patient and apply the corresponding cuff. Check the correct sitting:
	- The tube connected to the cuff is supposed to be on the top side of the cuff and placed over the neck of the patient.
	- The cuff is to be placed about two fingers above the bend of the elbow.
- Place the recorder into the equipment pouch and close the pouch.
- Connect the tube of the cuff with the tube connector and then with the monitor. Assure that the connections are fitting correctly.
- Switch on the monitor. To start the selected protocol for the 24-h measurement, you first have to start a manual measurement (no error measurement!). For this manual measurement please press the "Start" – Key  $\%$  of the monitor.
- After the manual measurement, ask the patient about possible problems (e.g. the cuff is applied too tight, etc.) If necessary, take preventive action at respective.
- When the manual measurement was successful and you are convinced about the right settings, the patient can leave the office.
- In case you expect the patient, to actively participate during the 24-h measurement, explain him the use of the "**Event**" Key  $\Rightarrow$  and the "Day-/Night" – Key  $\frac{1}{2}$  (for further information consult the user manual).

## **3. After the 24-h measurement: Transfer of data and printout**

- When the patient arrives at the office after the 24-h measurement, switch off the monitor (On/Off)
- Take off the cuff from the upper-arm of the patient, disconnect the cable from the monitor (slightly pull the metal ring of the tube connector; do not twist it!) and take the monitor out of the pouch.
- Start the Hypertension Management Software Client Server (HMS CS) on your computer.
- Connect the recorder to the computer as explained under section 2 of this short guide. After the successful connection:
- When using the **Interfaces Cable or Infrared**, click on the Button, to start the data transfer.
- When using the **Interface Bluetooth**, open the Interface menu of the monitor (as explained above) and select **"bt"**. The menu window with following options will appear: **"Prepare device"**, **"Read-out of values"** and **"Cancel"**. Select **"Read-out of values"** and follow the instructions on your computer.
- Now confirm "Delete measurements", in order to clear the memory of the monitor.
- After the successful transfer of the measured data you are able to set the times for the day- and the night interval, in case they differed from the preset protocol.
- By clicking the buttons

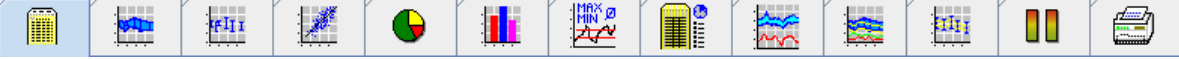

you can display the outcome of the 24-h measurement on your computer.

- For a printout of the data, click on the  $\Box$  button.
- Choose the pages you want to be printed in the "Print" menu and confirm with **"OK"**.
- Click on the button  $\begin{bmatrix} 1 \\ 1 \end{bmatrix}$ , to end the Hypertension Management Software Client-Server.

## **4. Important Notice**

When cleaning or washing the cuff, separate the cover of the cuff from the inflatable section on the inside. The inflatable section and the tube are not allowed to get in contact with water. If water enters into the monitor, this can lead to severe damages of the device. In this case contact your local distributor or I.E.M. GmbH immediately.

I.E.M. Industrielle Entwicklung Medizintechnik und Vertriebsgesellschaft mbH (I.E.M.GmbH) Cockerillstr. 69 52222 Stolberg Germany **Phone: +49 2402 9500-0** Fax: +49 2402 9500-11 eMail: [info@iem.de](mailto:info@iem.de)

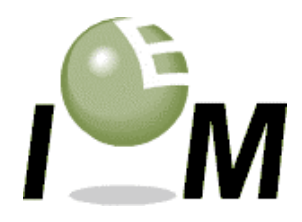